## 【住所変更の手続き】

①トップ画面より各種申込を押下します ②住所変更を押下します

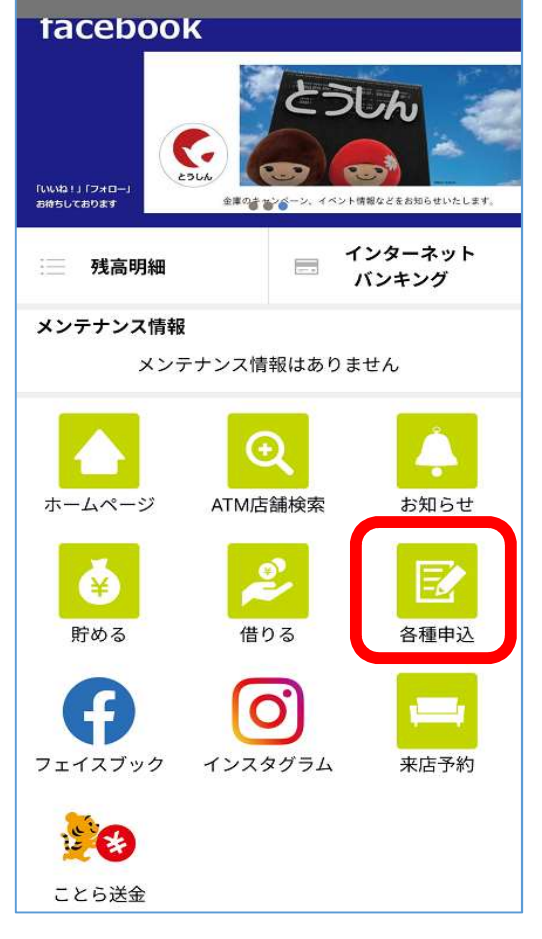

# 各種申込  $\times$ 申认選択 ご利用いただく申込の種類を選択してください 口座をつくる 住所変更 WEBバンキング新規申込 WEBバンキングパスワードロック解除

③アプリのパスワードを入力し認証をします ④規約に同意し変更内容入力 (生体認証の方はパスワード不要)

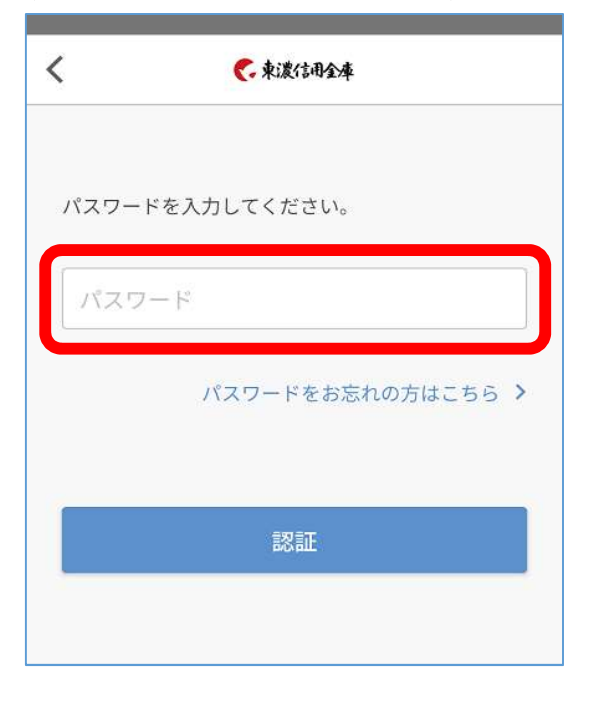

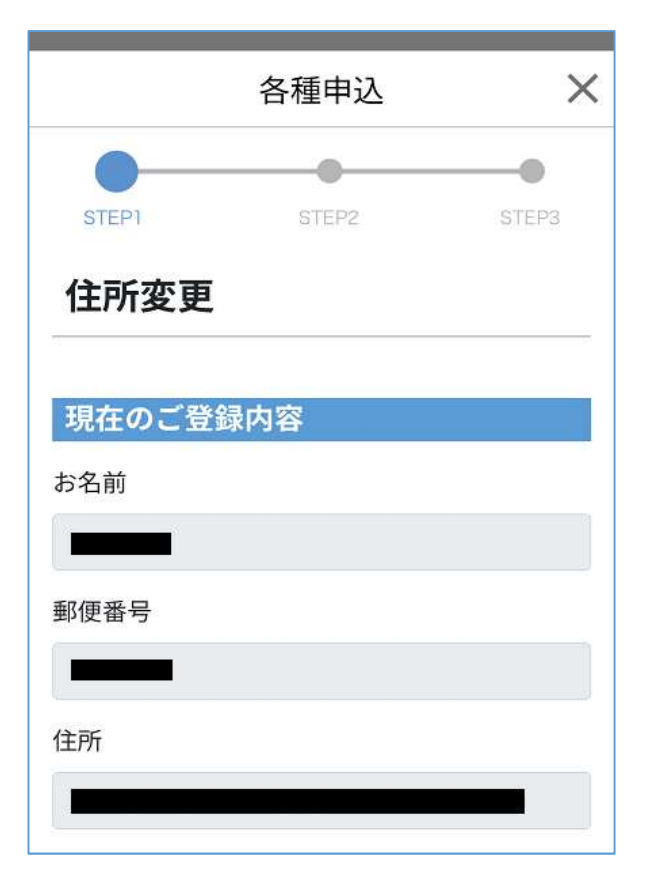

### ⑤運転免許証またはマイナンバーカード ⑥内容を確認して、申込を押下する の撮影をする

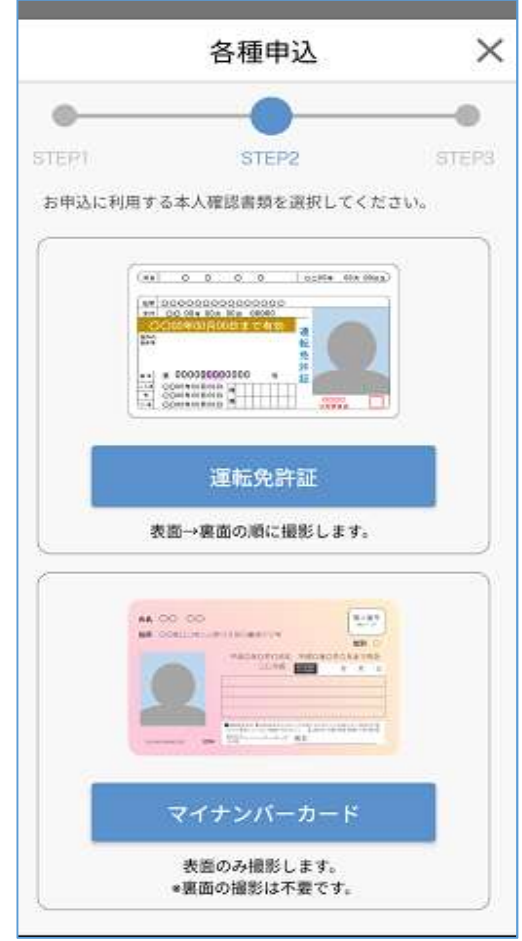

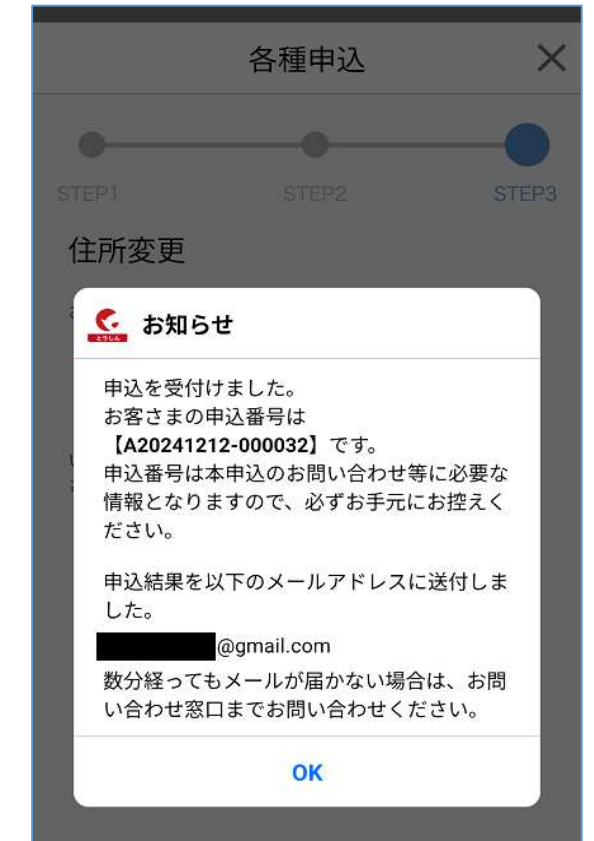

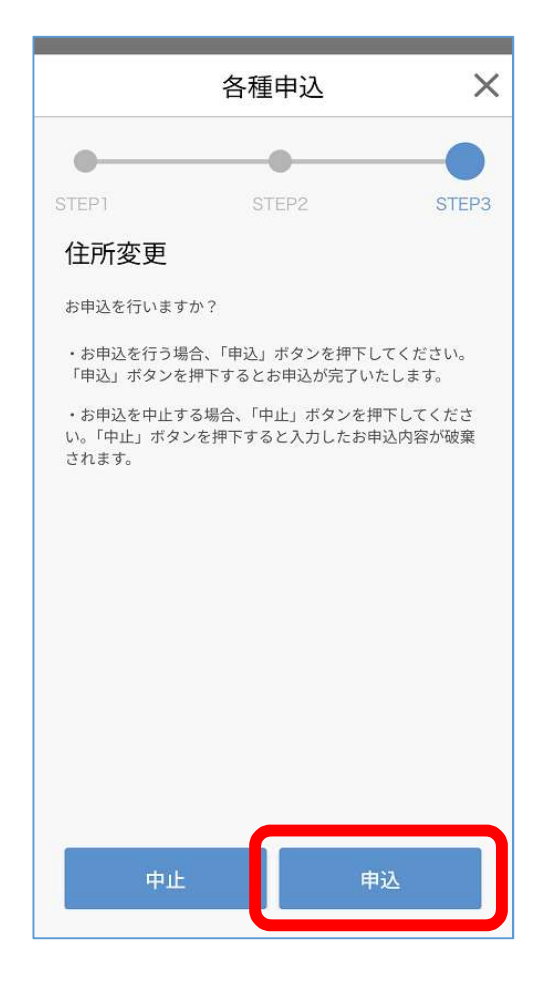

- ⑦下記画面が出たら申込受付完了です ⑧申込内容をもとに住所変更を開始します。内容に 不備がある場合等は、お電話やEメールで確認を させていただきます。
	- ⑨処理完了後、登録したEメールアドレスへ完了 メールが届くとともに新住所宛に「住所変更手続 き完了のお知らせ」を本人限定受取郵便で送付し ますので必ずお受取り下さい。お受取りができな い場合は、手続きが無効となります。